# הוספת קישור של ספרית מסמכים מהפורטל הארגוני למועדפים

 $1 / \sqrt{1}$ 

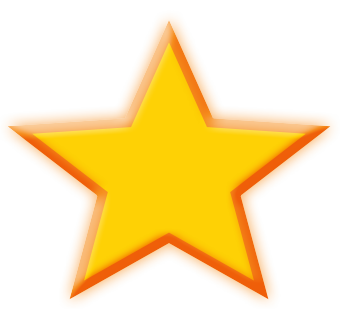

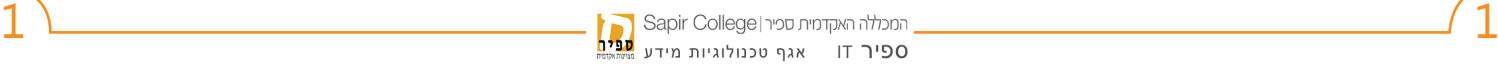

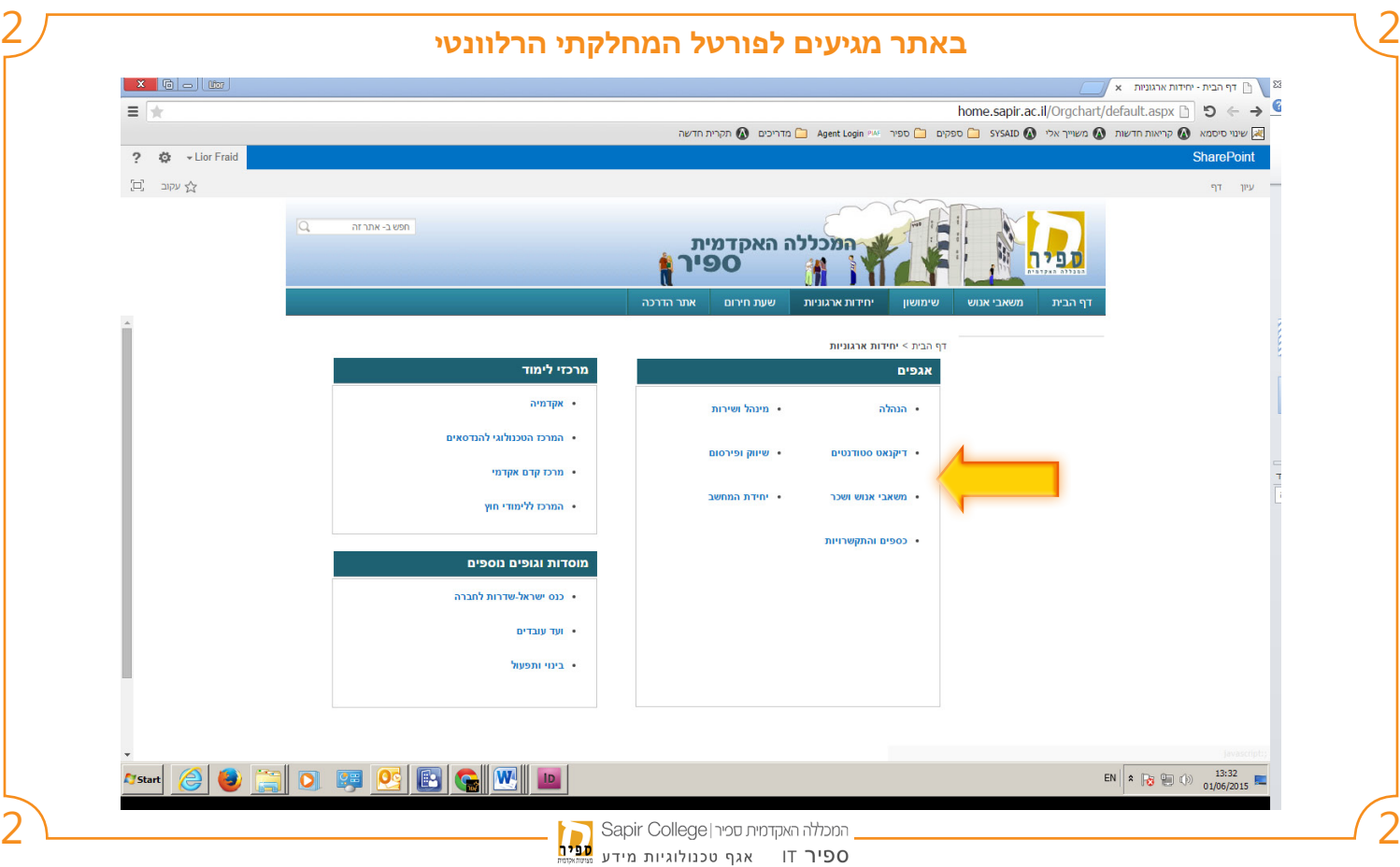

## 3 **יש להיכנס לתיקיית המסמכים הרצויה במחלקה שלכם**

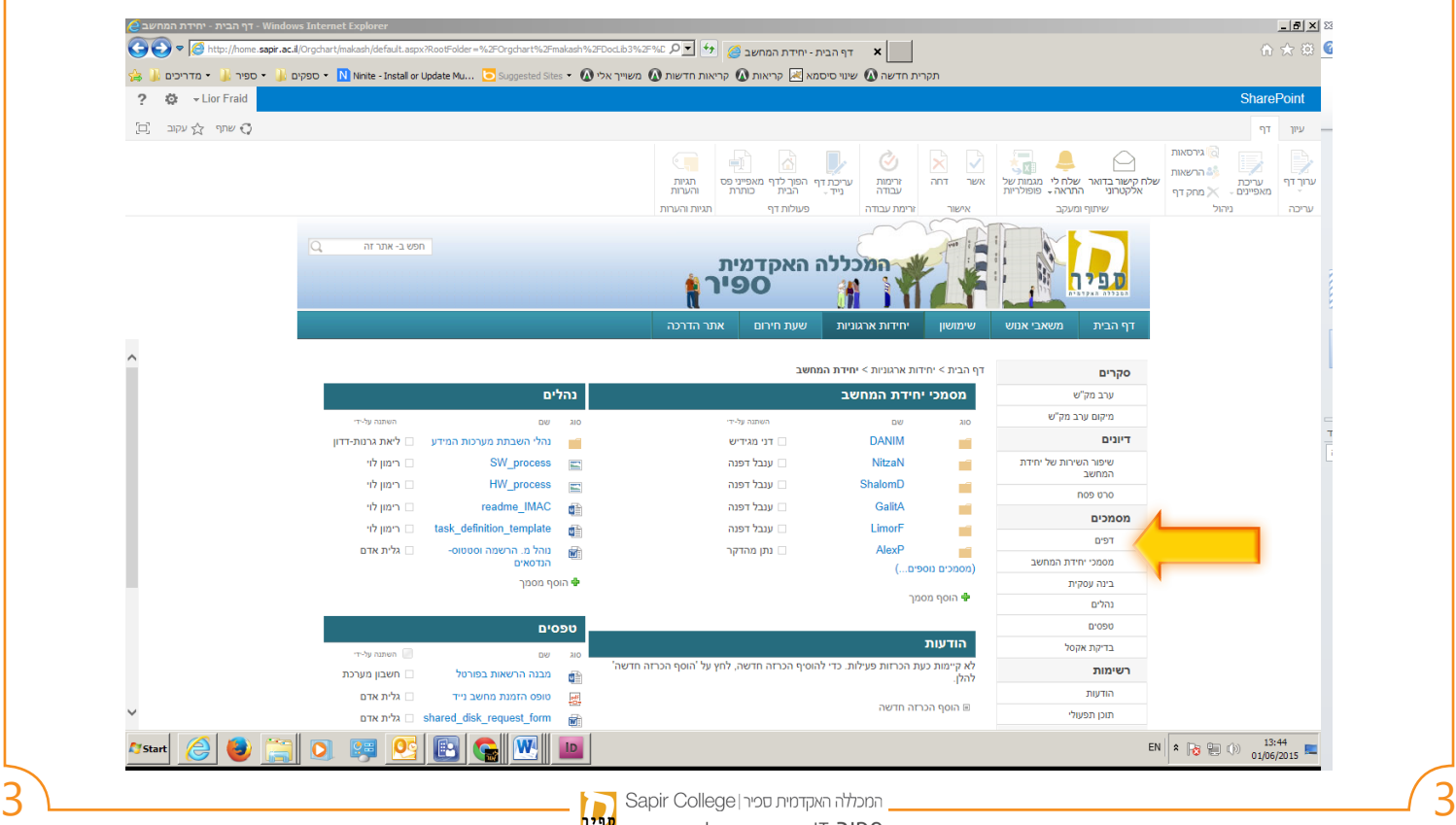

## 4 4 **בדף שנפתח יש ללחוץ על ספריה**

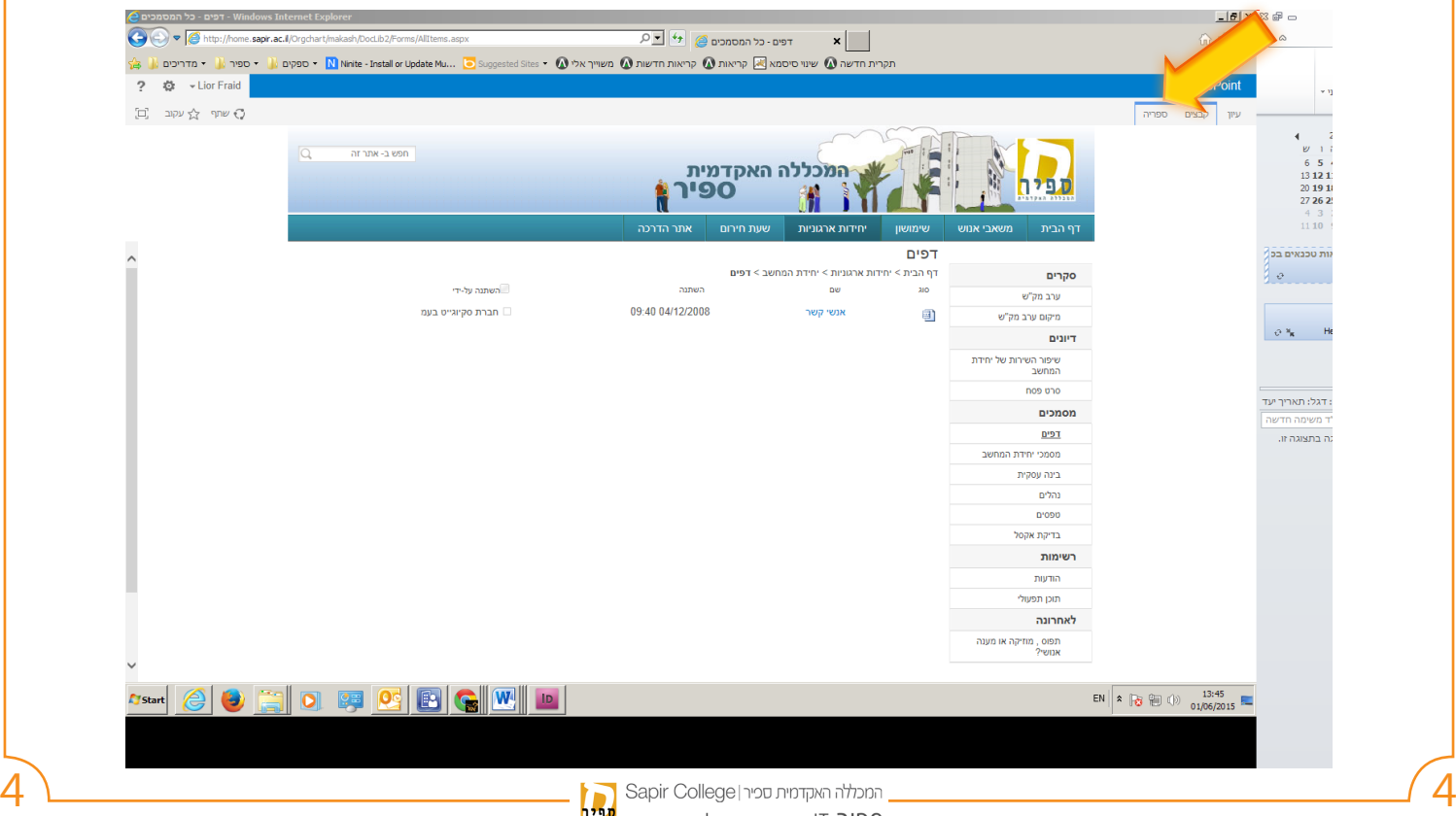

## 5 5 **בחלון שנפתח יש ללחוץ על פתח באמצעות הסייר**

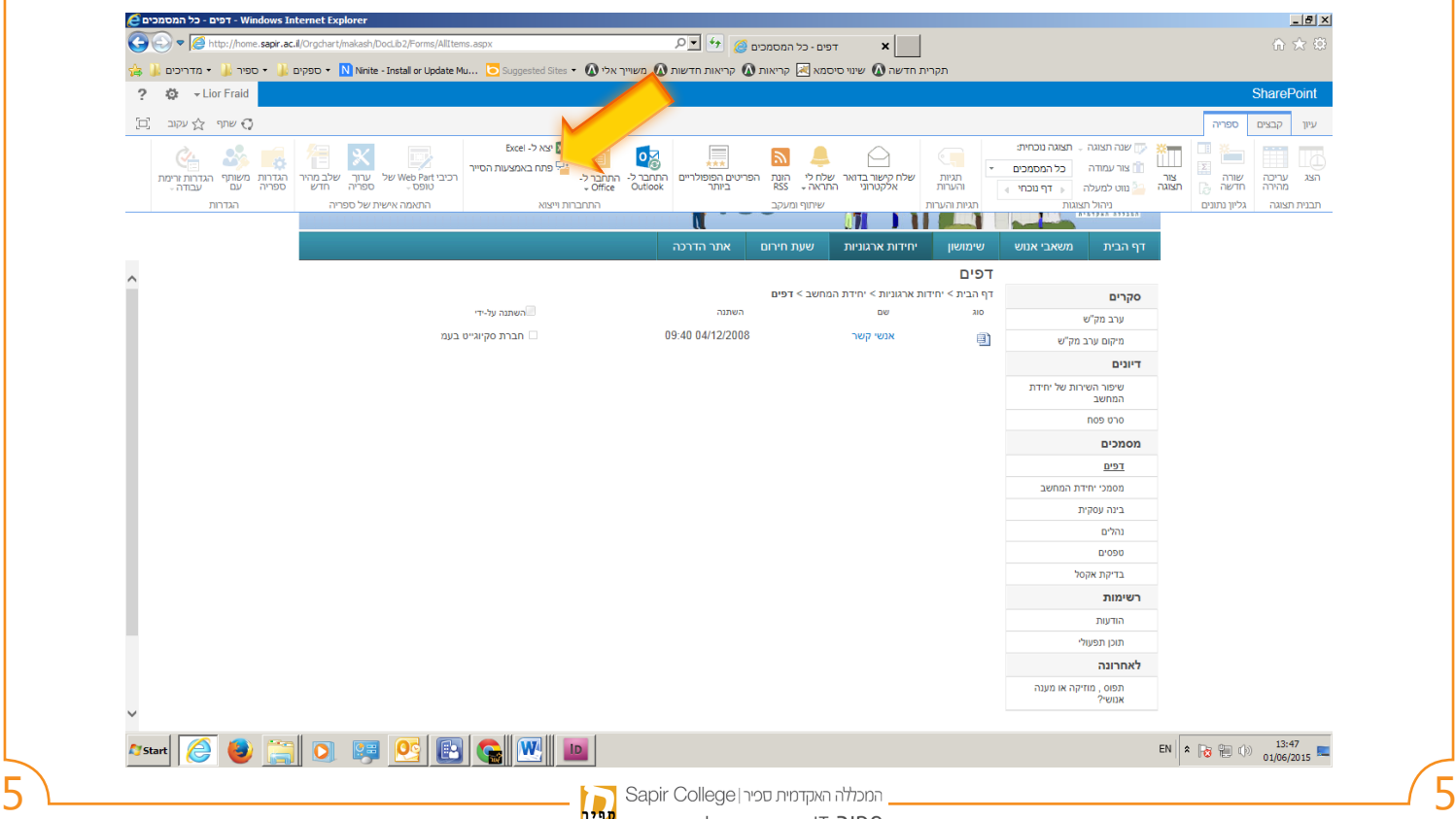

## 6 **כעת נפתח חלון הסייר בו יש להקליק קליק ימני על Favorites**

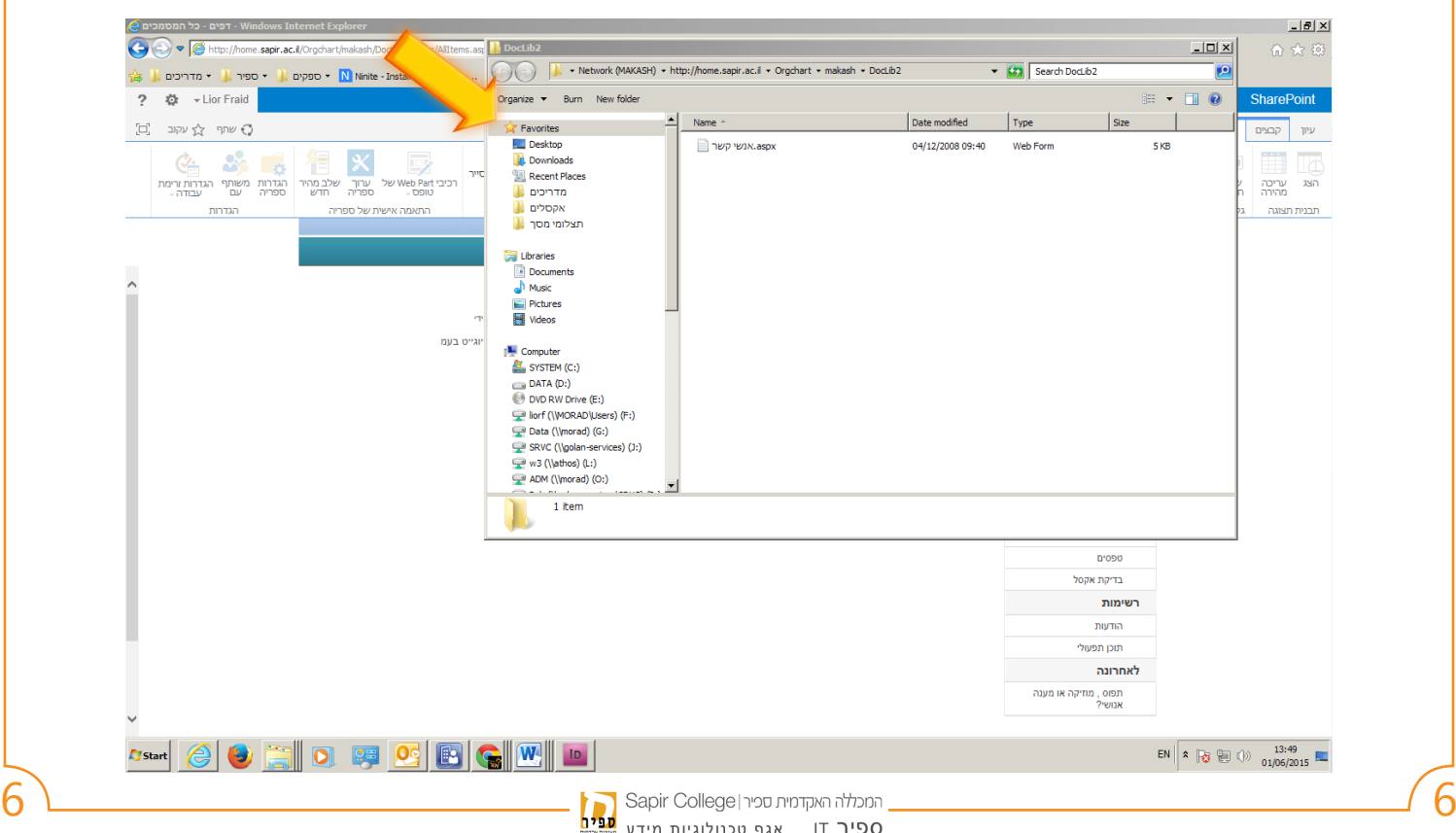

## 7 **יש ללחוץ קליק שמאלי על Favorites to location current Add**

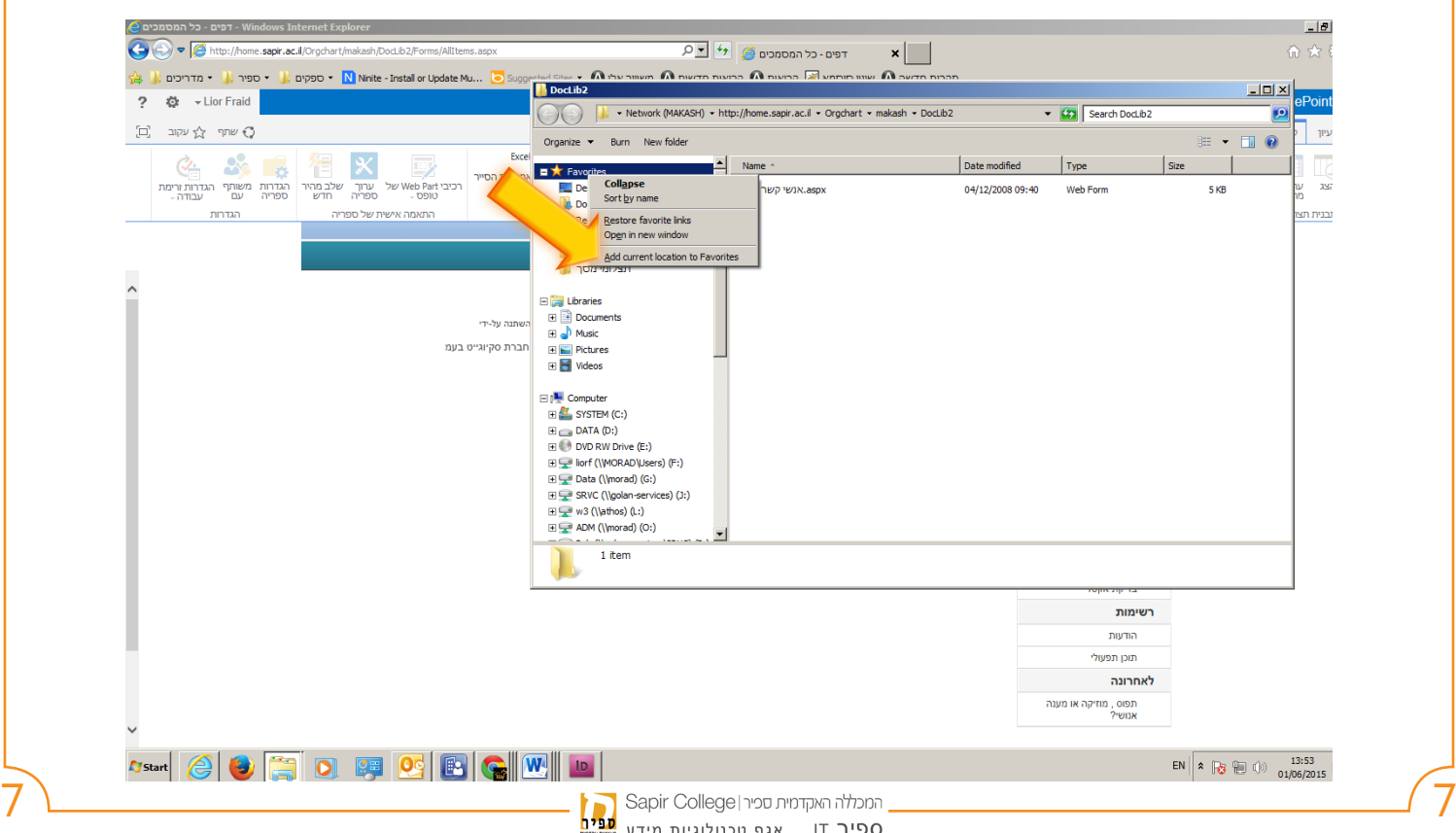

#### 8 **כעת המיקום נשמר במועדפים וניתן להגיע אליו גם בתוכנות כגון וורד ואקסל ולשמור או לפתוח/לצרף ממנו קבצים**

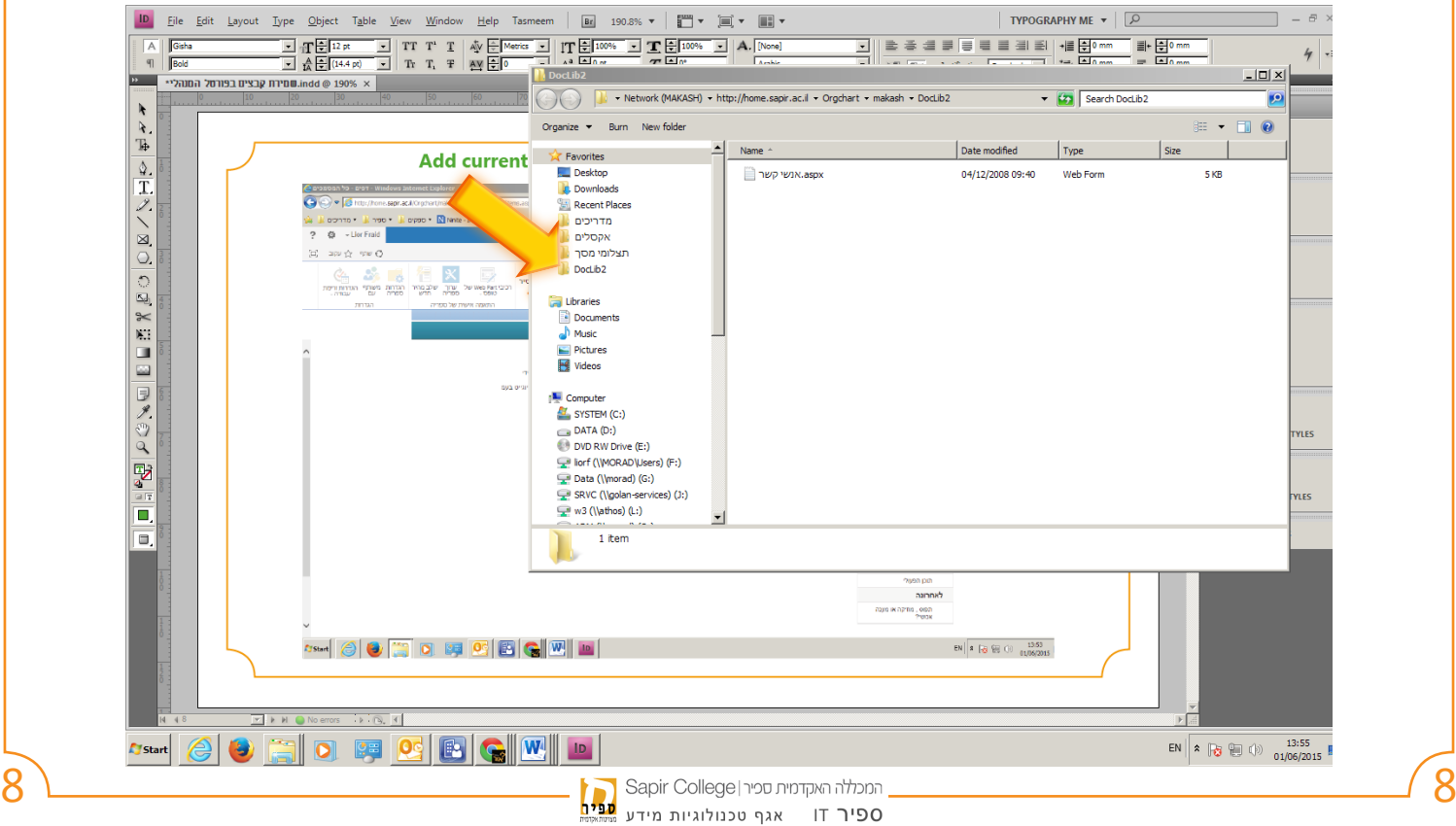

## 9 **ניתן ללחוץ בקליק ימני על התיקיה שהוספנו למועדפים ולבחור ב Rename ולשנות את שמה )ל"קבצים בפורטל" לדוגמא(**

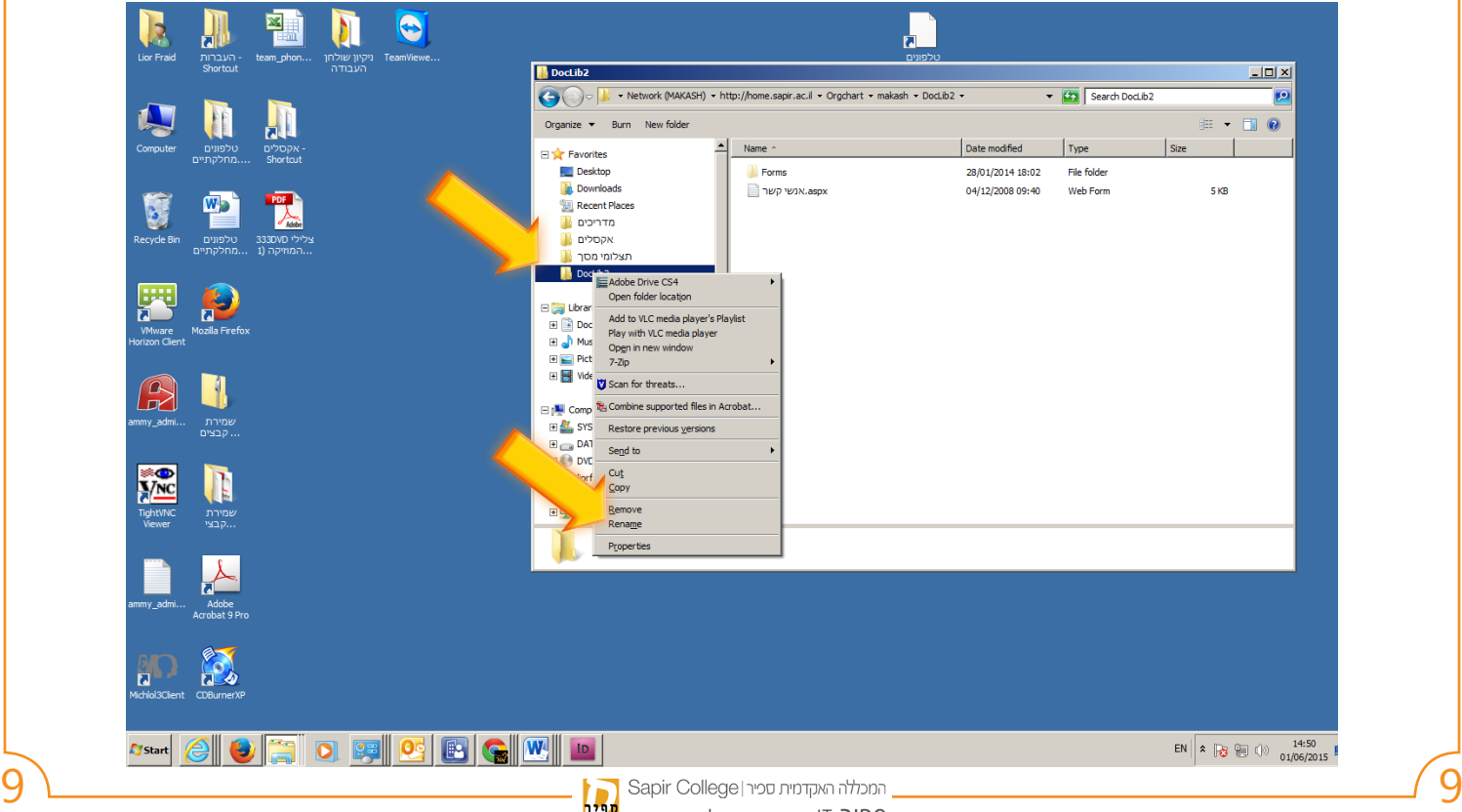

#### $\sqrt{10}$   $\sqrt{10}$   $\sqrt{10}$ **כפי שמופיע כעת**

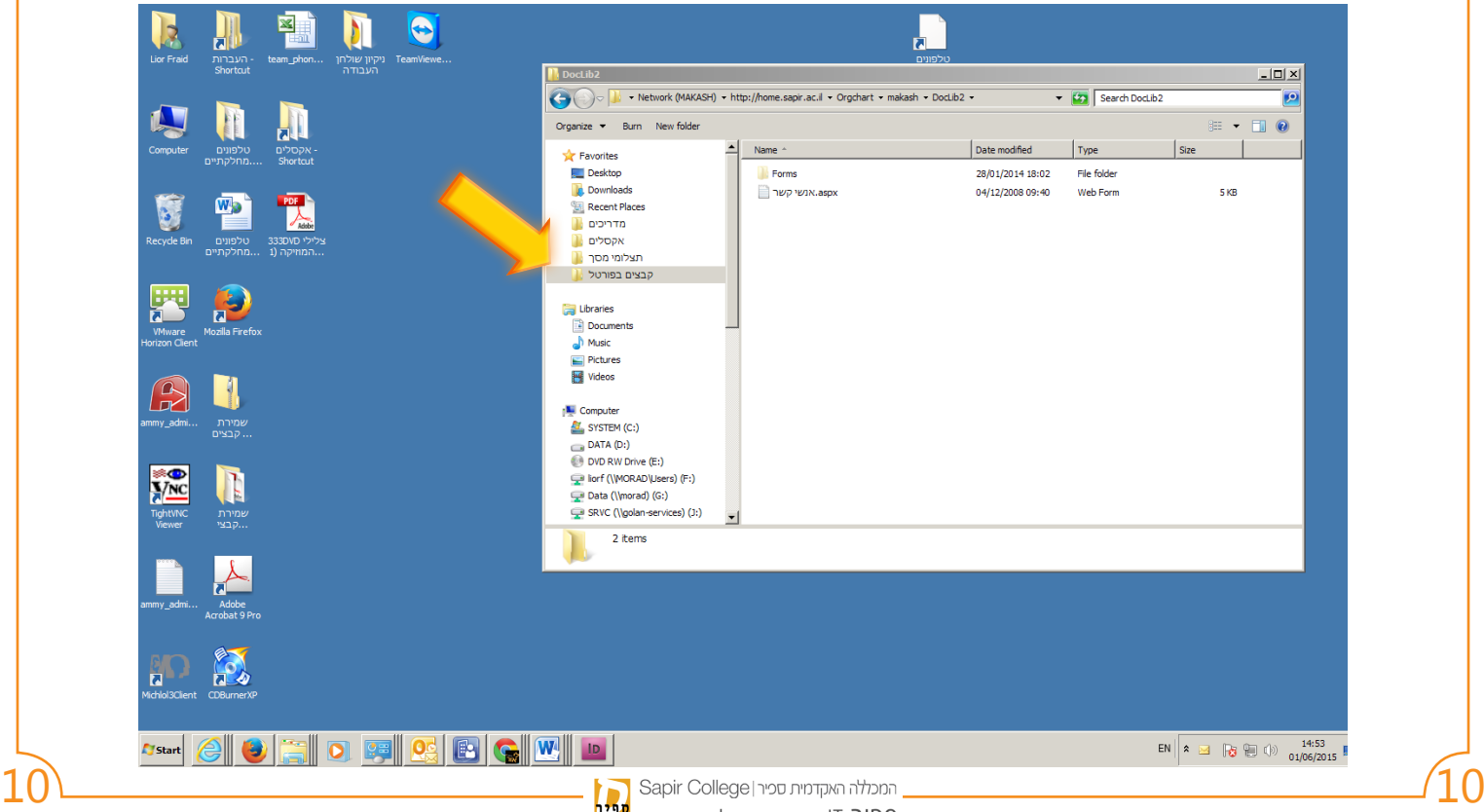